①下記、ダウンロードURLよりTeamViewerというソフトをダウンロードください。 【ダウンロードURL】

<https://www.dacks.co.jp/software/TV.zip>

➁ダウンロードしたTV.Zipをすべて展開(解凍)します。

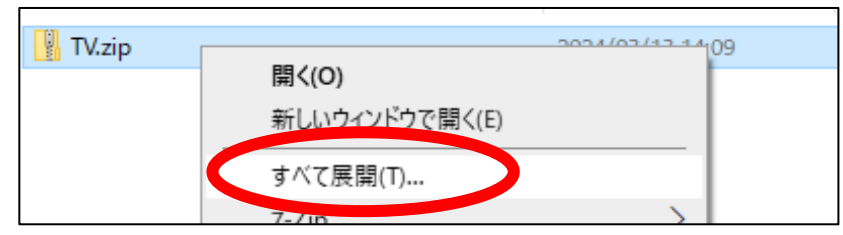

③展開したファイル内にある[TeamViewerQR.exe]をダブルクリックで起動します。

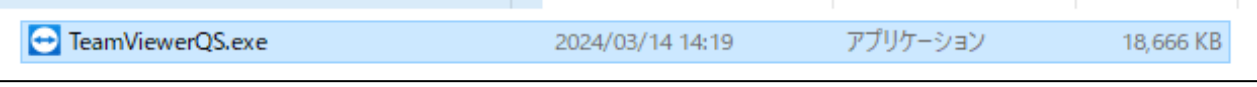

④起動して頂きましたら、IDとパスワードが表示されますので、こちらを担当にお伝えください。 ※パスワードは起動するたびに変わりますので、ご注意ください。

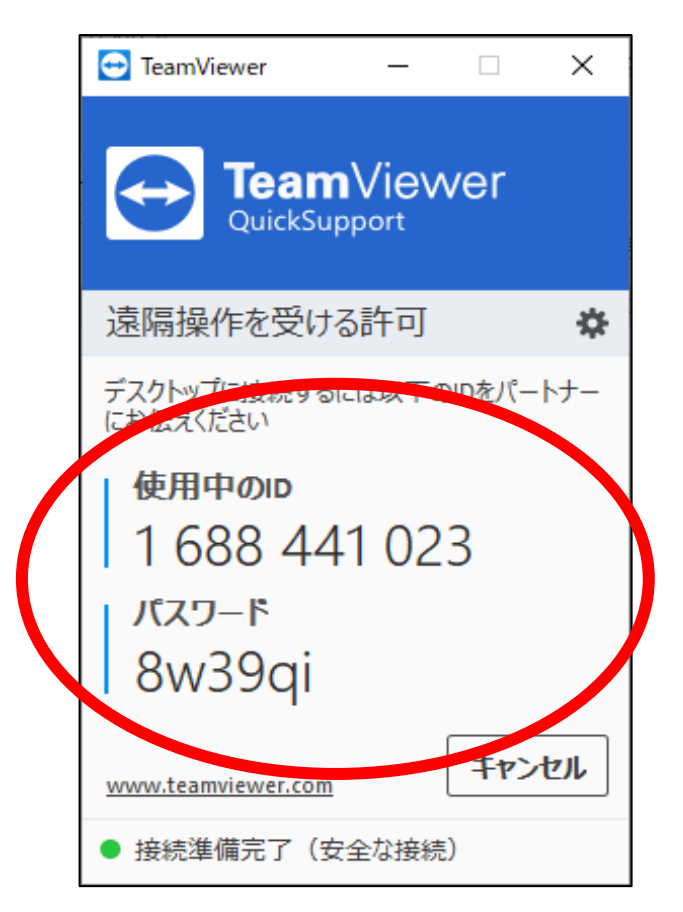